## **口腔医学院 2023 年推免网络远程复试平台操作指南**

## **(复试考生)**

**一、基本条件**

1. 硬件终端要求:考生须提前准备两部带有摄像头(内、外置均可)和麦克风等音视 频功能的可上网设备(**建议一台笔记本电脑置于正面考生面试使用;一部智能手机或平板电 脑置于后方全景监控考生周边环境使用**,**不建议将平板电脑用于正面设备**)。

2. 网络要求:建议笔记本接入稳定的有线网络,连接家庭宽带或 WiFi;手机连接 WiFi 或 4G。须提前测试网络,**务必保证复试期间网络通畅、网速稳定**。

3. 软件要求:提前在电脑端和手机端分别下载腾讯会议软件或 APP,并更新至最新版。

◆ PC 端: https://meeting.tencent.com/download-center.html

**◆ 手机下载 APP: 腾讯会议** 

**二、操作方法**

1. 通过手机号码完成注册(注意:因需同时登陆两个设备,所以请准备两个手机号码 注册)。

2. 打开设备-点击"加入会议"-输入会议号、姓名(命名时注意:正面设备的姓名设为 "本人姓名-正面",全景设备的姓名设为"本人姓名-全景")-点击"加入会议"。

3. 等候室功能:考生进入后首先在等候室等候(页面提示:您可在获得主持人的许可 后加入会议),待主持人通过后方能加入会议。

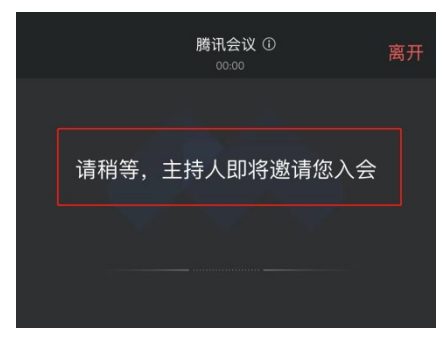

**三、测试流程**

1. 考生应提前熟悉网络设备的使用,并根据本操作指南按照要求提前完成设备、地点、 环境等准备及测试工作。

2. 测试将分学院层面、专业层面两次。

3. 学院层面测试当天考生按照指定时间进入指定账号,在等候室等候,主持人将按照 名单顺序依次邀请考生进入会议室测试,个人测试完成即为结束测试。

4. 学院层面测试内容主要为双设备、设备摆放位置、复试环境及网络环境(不进行 PPT 播放、听力测试等);专业层面可能测试 PPT、听力等。

**四、复试流程**

1. 考生须提前准备好本人有效居民身份证,根据本专业复试安排在指定时间点进入等 候室候考,等待过程中请注意关注设备接入情况,如获得主持人许可,应立即接入会议界面。

2. 获得主持人许可进入会议后,按照主持人要求完成身份验证核查、周围环境和随身 物品检查、抽签、考试相关事项宣读等,以上操作完毕后由主持人将考生移至等候室候考。

3. 轮到个人复试环节时,由主持人许可进入会议,考生按照复试要求进行复试。

4. 复试结束后考生自行退出会议或由主持人将考生移出本次会议,复试结束。

5. 特别强调:复试结束后考生应自觉离开系统平台,不能再次进入复试会议,严禁向 他人透露考试相关内容。

**五、注意事项**

1. 复试过程中须保证设备电量充足,建议全程插电。手机如作为视频设备应提前调至 静音模式、开启呼叫转移功能,防止考试过程中视频中断;考场环境内应仅有考试必须的两 台电子设备,复试期间不允许携带耳机、智能手表等周边设备。

2. 面试过程中,考官可以随机要求考生用面试设备对周边环境进行检查,例如,在考 试过程中要求考生起立,并拿起面试设备 360 度环视、展示周边环境。考生应配合考官完成 相关检查,保证考试公平。

3. 全景设备放置于考生斜后方,应保证考生全程在视频区域内,且尽量多的拍摄到所 处环境(全景设备如为手机,需将手机自带的自动旋转功能关闭,手机横屏摆放,扩展视频 可视区域)。连接进入会议室后,设置麦克风静音(或不连接音频)、开启视频,同时需关闭 设备扬声器,插入耳机将音量调至最低,避免啸叫和回音问题。全景设备应保证考生全程在 视频区域内,且尽量多的拍摄到所处环境。

4. 正面设备音频及视频均须开启,保证与会场通信畅通。在考试过程中必须保证上半 身清晰可见,头发不能遮挡耳朵,不能戴耳机或耳饰。正面设备视频画面应能看到房门。

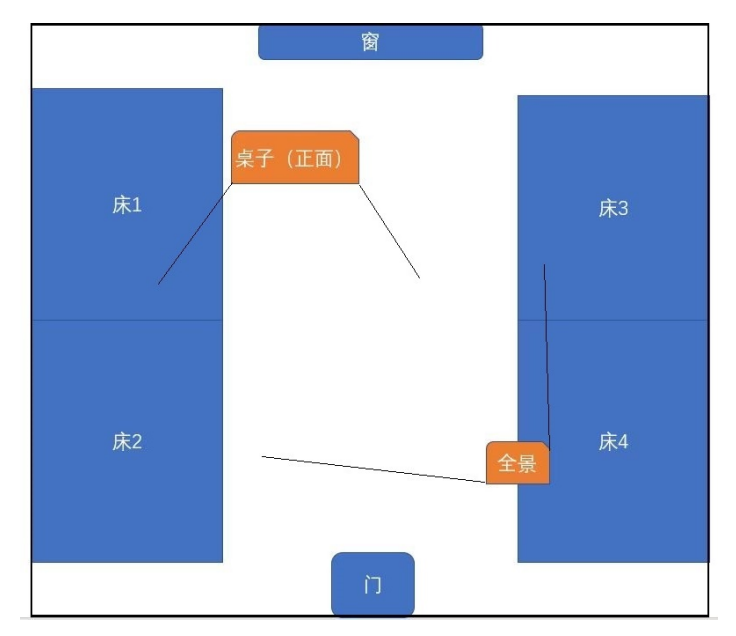

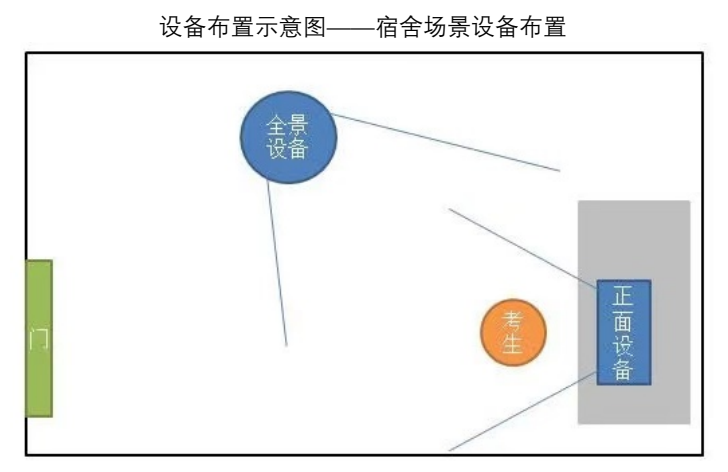

设备布置示意图——家庭/宾馆场景

5. 屏幕共享功能:考生在使用 PPT 进行自我介绍或成果展示时可使用屏幕共享功能,

点击软件下方**"共享屏幕"**按钮,选定分享的文件进行分享。 分享结束,应点击屏幕上方 "**结 束共享**"按钮停止共享。

**六、其他**

考生在考前务必仔细阅读《北京大学医学部网络远程复试考生须知》,如未按要求执行 对复试产生影响的,将按照相关内容进行处理。